# **GET CONNECTED**

## Get MGIC Rates through MeridianLink Mortgage

Last Revised Date: 03/28/2023

#### 1. Access Order MI Policy Screen

From within MeridianLink Mortgage, in the lefthand menu, go to Services > Order MI Policy to reach the **Order MI Policy** screen.

Note – To add Order MI Policy to your Favorites, click the star icon next to Order MI Policy.

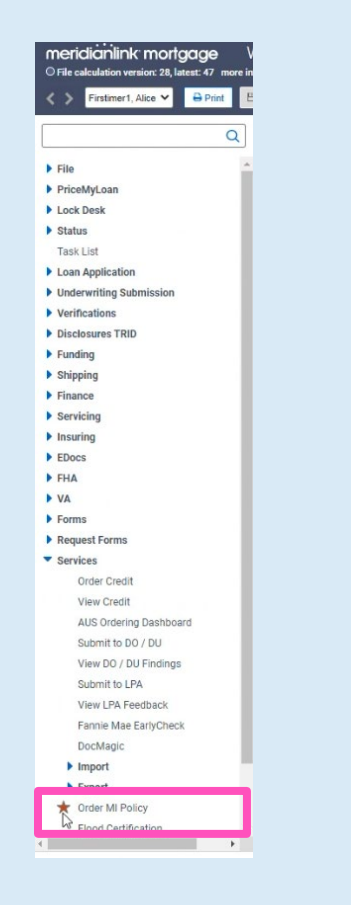

Contacts: MGIC Integration Services Your MGIC Representative #23-18075 [Integration\\_services@mgic.com](mailto:Integration_services@mgic.com) 1-888-644-2334 [mgic.com/contact](http://www.mgic.com/contact) 03/28/2023

**MGIC** 

#### 2. Order MI Rate Quote

Enter the appropriate MGIC MI-related information on the Order MI Policy screen.

- a. Select MGIC as the MI Provider
- b. Enter your MGIC Master Policy Number
- c. Select the MI Premium Type
- d. Enter the MI Coverage %
- e. Select the Premium Refundability
- f. Select the Renewal Option
- g. Select the Premium at Closing
- h. Check the box if it's UFMIP Financed
- i. Check the box if it's a Relocation Loan
- j. Enter your MGIC Special Deal Code in the Special Loan Program Code field (if applicable)
- k. Click Get MI Quote

#### Notes –

- •The Mortgage Insurance Policy Information section on the right is auto-populated from other pages in the loan file.
- •MeridianLink Mortgage does not currently offer MI Annual or LPMI plans.

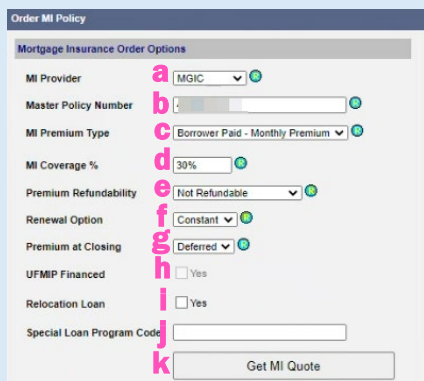

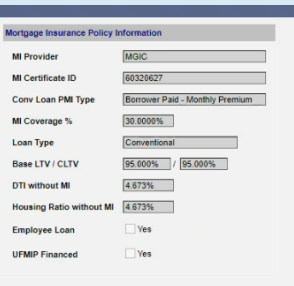

Contacts: MGIC Integration Services **Your MGIC Representative** [Integration\\_services@mgic.com](mailto:Integration_services@mgic.com) 1-888-644-2334 [mgic.com/contact](http://www.mgic.com/contact)

### 3. View Rate Quote Response and Order MI

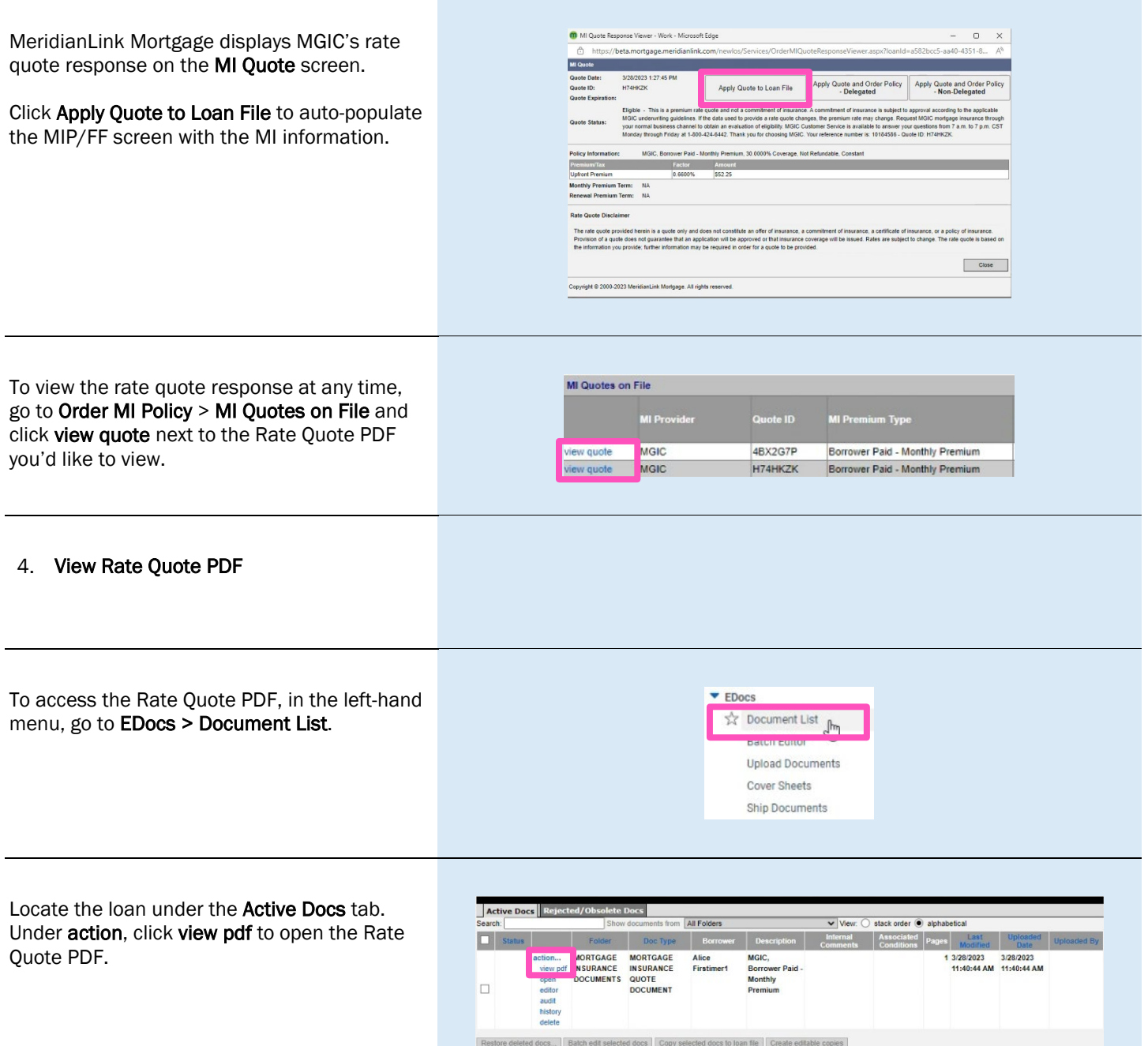